# **Using Units**

- [Specifying Unit for a Value Property](#page-0-0)  $\bullet$ 
	- [Displaying/hiding Units](#page-0-1)
		- o [Displaying/hiding units for Value Property](#page-1-0)
		- <sup>o</sup> [Displaying/hiding unit symbols for Value Property](#page-1-1)
		- [Displaying/hiding units symbols for values](#page-1-2)

A Unit represents a standard unit of measure. For example, metre, kilometre, or foot are units of length. Units are used to specify [Value Properties](https://docs.nomagic.com/display/SYSMLP190SP3/Value+Property). This section explains how to specify units for a Value Property, how to display or hide units and unit symbols in various places.

## <span id="page-0-0"></span>**Specifying Unit for a Value Property**

When the Block has the Value Property defined, it requires a numeric value and must be typed by the [Value Type](https://docs.nomagic.com/display/SYSMLP190SP3/Value+Type), either with or without ([unitless](https://docs.nomagic.com/display/SYSMLP190SP3/Value+Type#ValueType-UnitlessValueTypes)) a specified Unit.

To specify the Unit for a Value Property

- 1. Select the Value Property in the Block compartments.
- 2. If the ISO-80000 library is not uploaded in your project, click the **ISO** button on the smart manipulator toolbar.

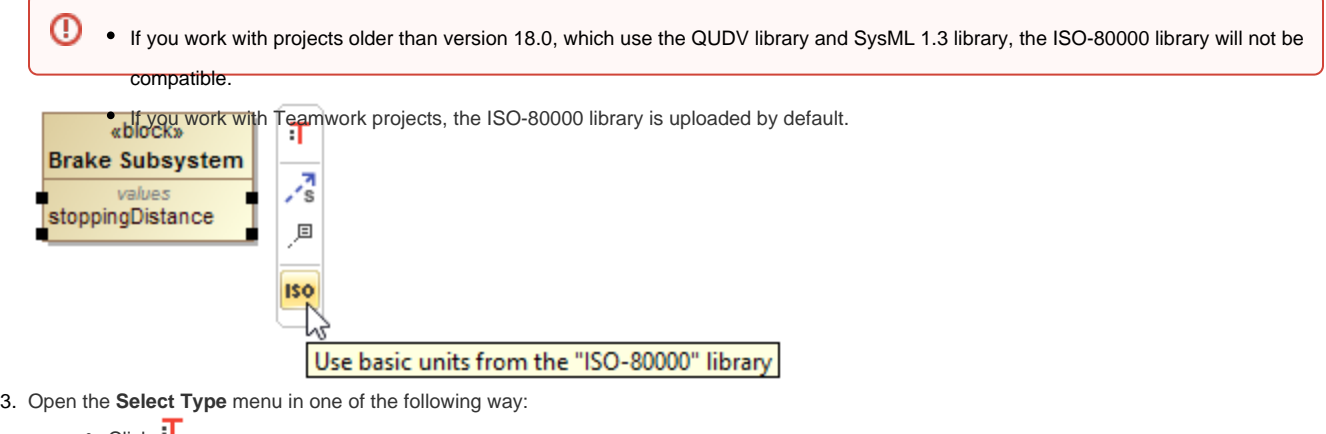

- $\bullet$  Click  $\mathsf{T}$
- Press Ctrl+T.
- From the shortcut menu, select **Type**.  $\bullet$

4. Select the Value Type by typing the quantity name and unit name in the following syntax: quantity name[unit name].

Unit libraries<br>You cannot find a suitable Unit in the standard libraries, you can create custom Units. [Learn how to create custom units >>](https://docs.nomagic.com/display/SYSMLP190SP3/Unit#Unit-CustomUnits)

You can manage the scope of provided units with the [Package Import](https://docs.nomagic.com/display/MD190SP3/Package+import) feature

The unit is specified for a Value Property. As example, see the figure below.

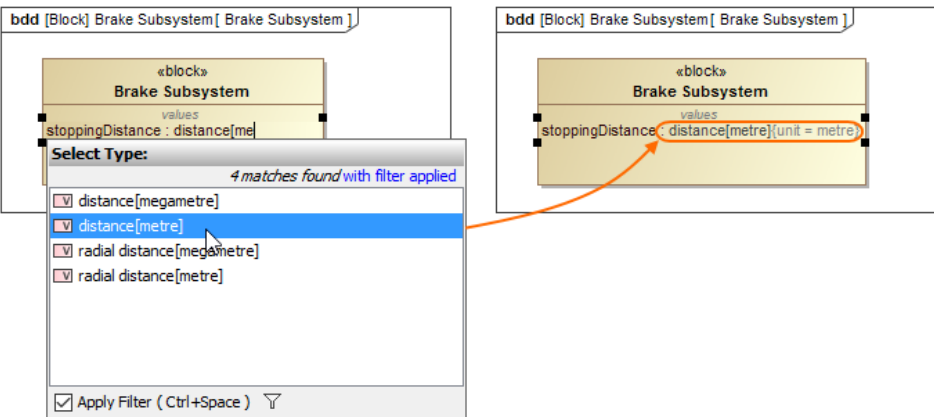

The stoppingDistance Value Property typed by distance[metre] Value Type.

## <span id="page-0-1"></span>**Displaying/hiding Units**

After the unit is specified you can:

- [Display/hide units for Value Property.](#page-1-0)
- [Display/hide unit symbols for Value Property.](#page-1-1)
- [Display/hide unit symbols for values.](#page-1-2)

### <span id="page-1-0"></span>**Displaying/hiding units for Value Property**

The full name of the unit (e.g. metre, kilogram) is shown by default next to the Value Property on the Block [compartments](https://docs.nomagic.com/display/MD190SP3/Compartments).

To hide/display full name of unit for Value Property

- 1. Select the Block shape.
- 2. From its shortcut menu, select **Symbol Properties**.
- 3. Select the **All** options display mode.
- 4. Find the **Show Attributes Tagged Values** option.
- 5. Set its value to *true* to show the unit (default), or *false* to hide it.
- The full name of the unit is shown/hidden next to values in brackets in the compartments.

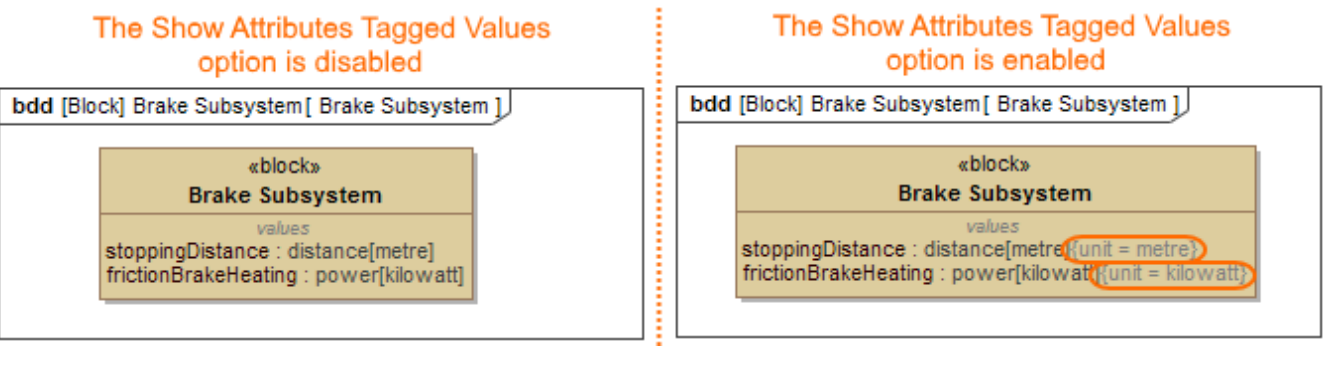

#### <span id="page-1-1"></span>**Displaying/hiding unit symbols for Value Property**

You can show the unit symbol in brackets (e.g. (m), (kg)) next to the Value Property on the Block [compartments.](https://docs.nomagic.com/display/MD190SP3/Compartments) If the Value Property has a value defined, unit symbol in brackets is hidden (see the figure below). [How to show unit symbols next to values >>](#page-1-3)

To display/hide unit symbol next to Value Property

- 1. Select the Block shape.
- 2. From its shortcut menu, select **Symbol Properties**.
- 3. Find the **Show Unit on Value Property** option.
- 4. Set its value to *true* to show the unit symbol, or false (default) to hide it.
- The unit symbol is shown/hidden next to Value Property.

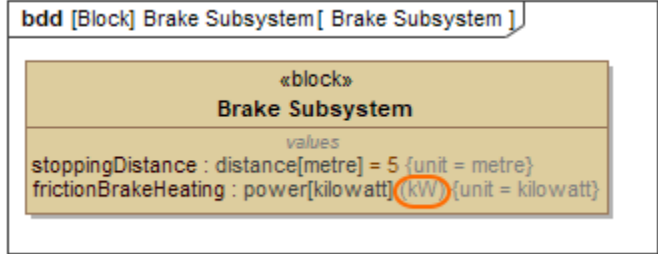

#### <span id="page-1-2"></span>**Displaying/hiding units symbols for values**

You can hide or display the symbol of units (e.g. m, kg):

- [Next to values in the whole project.](#page-1-3)
- [Next to slots on the Instance Specification shape.](#page-2-0)
- [In cells and column headers of the Instance Table.](#page-3-0)

#### <span id="page-1-3"></span>**Displaying/hiding unit symbols next to values**

You can display or hide the unit symbols (e.g. m, kg) of values in the whole project when the Unit is already defined for the Value Property and it has a value specified. For projects older than version 18.5, you must enable the **Show Units** option in the **Project Options** dialog if you want to see unit symbols. As of version 18.5, this option is enabled by default for any new projects.

<span id="page-1-4"></span>To display/hide units symbols next to values

- 1. Select **Options** > **Project**.
- 2. In the **Project Options** dialog, expand the **General** option group and select **SysML**.
- 3. Set the **Show Units** option value to true to show unit symbols, or false to hide. The unit symbols are shown next to the values in the compartments.
	- The Show Units option is enabled The Show Units option is disabled bdd [Block] Brake Subsystem [ Brake Subsystem ] bdd [Block] Brake Subsystem [ Brake Subsystem ] «block» «block» **Brake Subsystem Brake Subsystem**

## <span id="page-2-0"></span>**Displaying/hiding unit symbols next to slots**

You can display a unit symbol for a slot on the Instance Specification shape by specifying it in the following ways:

- Using the **Specify Type** [button from the smart manipulator toolbar.](#page-2-1)
- [Typing the appropriate unit symbol directly next to slot value](#page-3-1).

values<br>stoppingDistance : distance[metre] = 5.0{unit = metre}<br>frictionBrakeHeating : power[kilowatt]{unit = kilowatt}

• [From the right-click menu.](#page-3-2)

**Warning Warning** procedures work only if the **Show Units** option is enabled. [How to enable the](#page-1-4) **Show Units** option >

<span id="page-2-1"></span>To specify or change the unit symbol of a slot using the **Specify Type** button

- 1. Do one of the following:
	- Select the value in the compartment, and click the **Specify Type** button.

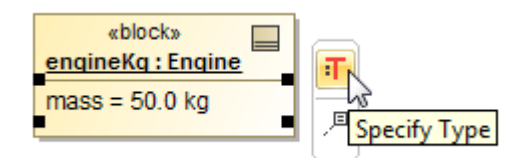

- Right-click the value in the compartment, and select **Type**.
- Select the value in the compartment, and press Ctrl+T.
- 2. Specify the new unit, or select an existing unit from the **Select Type** menu list.

**The list of units in the Select Type** menu consists of those units that are defined in the Block property type, or in its subtypes.

stoppingDistance : distance[metre] = 5.0<br>frictionBrakeHeating : power[kilowatt]{unit = kilowatt}

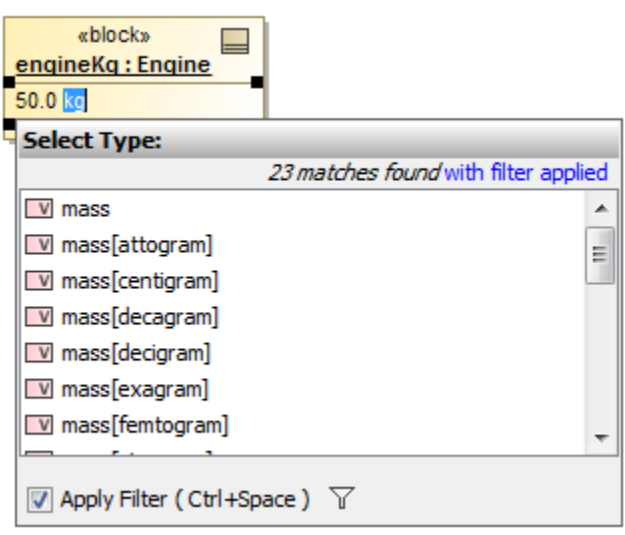

<span id="page-3-1"></span>To specify or change unit by typing it manually

- 1. Select the slot on the Instance Specification shape.
- 2. Click it to edit.
- 3. Type the required unit symbol next to the slot value.
- 4. Press Enter.

<span id="page-3-2"></span>To specify or change the unit using the right-click menu

- 1. Select the slot in the Instance Specification compartment, the row in the [Instance table](https://docs.nomagic.com/display/MD190SP3/Instance+table), or the Slot in the Containment tree.
- 2. Right-click it, select the **Unit** button, and choose the required unit from the list.

**Information**<br>**Information** units under the Unit button consists of those units that are defined in the Block property type, or in its subtypes.

#### <span id="page-3-0"></span>**Displaying unit symbols in the Instance table**

You can display units in the [Instance table](https://docs.nomagic.com/display/MD190SP3/Instance+table) in the following ways:

- [Next to the values in cells.](#page-3-3)
- [On column header of the table.](#page-3-4)

<span id="page-3-3"></span>To show unit symbols in cells of the Instance Table

- 1. Click the **Options** button.
- 2. Select the **Show Units on Values** option.
	- The unit symbols are displayed next to the values in cells.

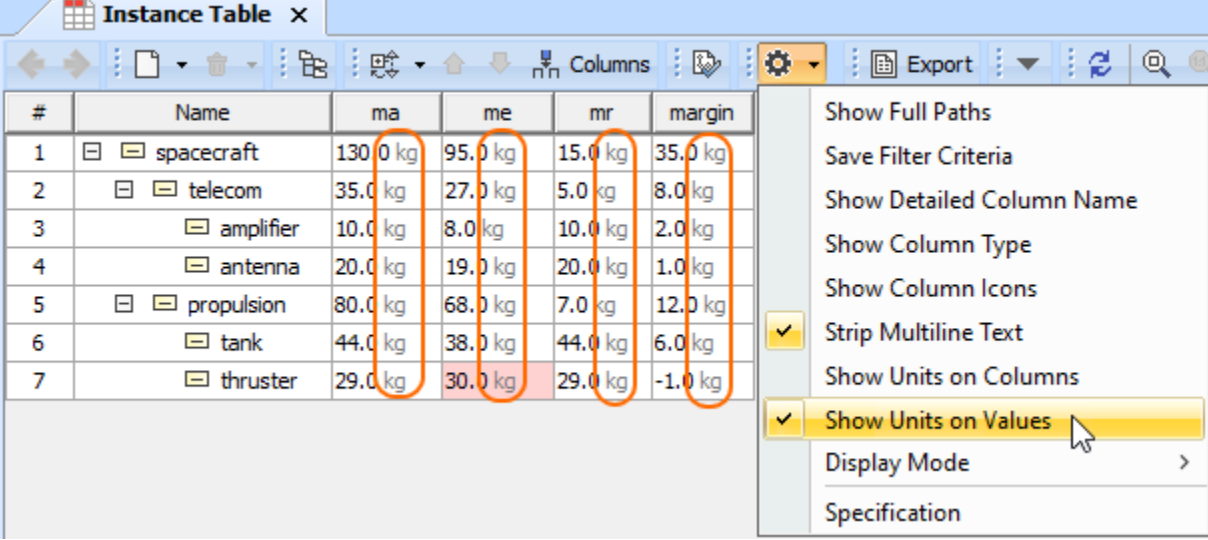

**Warning** The **Show Units on Values** option does not allow you to specify units directly in the row of the Instance Table. If you want to edit them, enable the **Sho w Unit** option in the **Project Options** dialog. [How to enable](#page-1-4) **Show Units** option >

<span id="page-3-4"></span>To show the unit symbol in the column header of the Instance Table

- 2. Select the **Show Units on Columns** option.
- The unit symbols are displayed on the column header.

<sup>1.</sup>  Click the **Options** button.

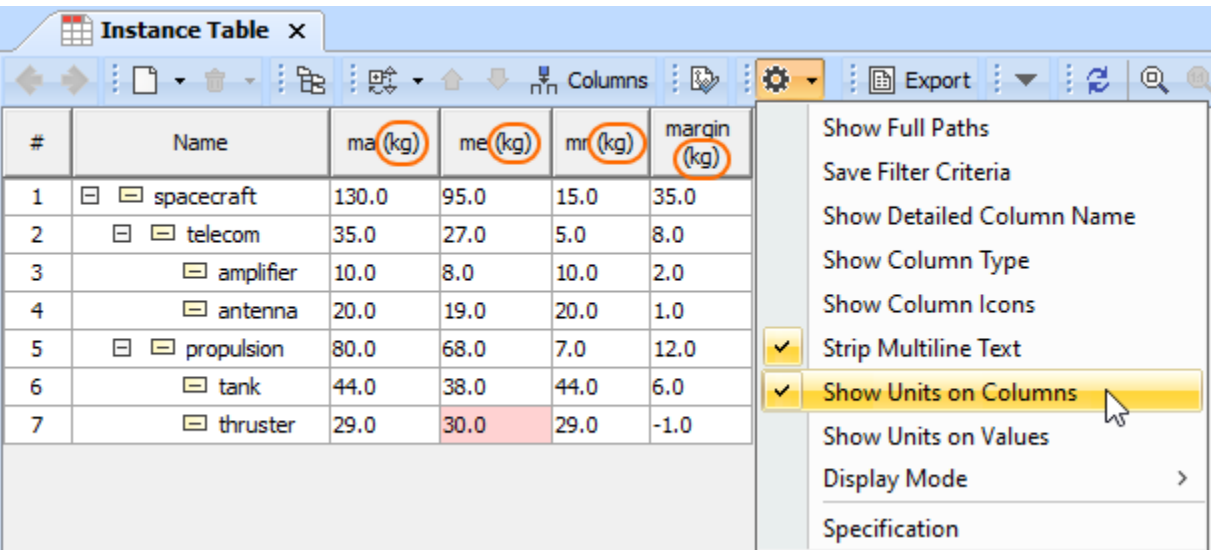

#### **Related pages**

- [Customizing Units](https://docs.nomagic.com/display/SYSMLP190SP3/Customizing+Units)
- [Using QUDV model library](https://docs.nomagic.com/display/SYSMLP190SP3/Using+QUDV+model+library)

#### **Sample model**

The model used in the figures of this page is the **Extract requirement values** sample model that comes with SysML Plugin. To open this sample do one of the following:

- Download [extract requirement values.mdzip](https://docs.nomagic.com/download/attachments/54182514/extract%20requirement%20values.mdzip?version=1&modificationDate=1490701833381&api=v2).
- Find in modeling tool <modeling tool installation directory>\sam ples\SysML\extract requirement values.mdzip.